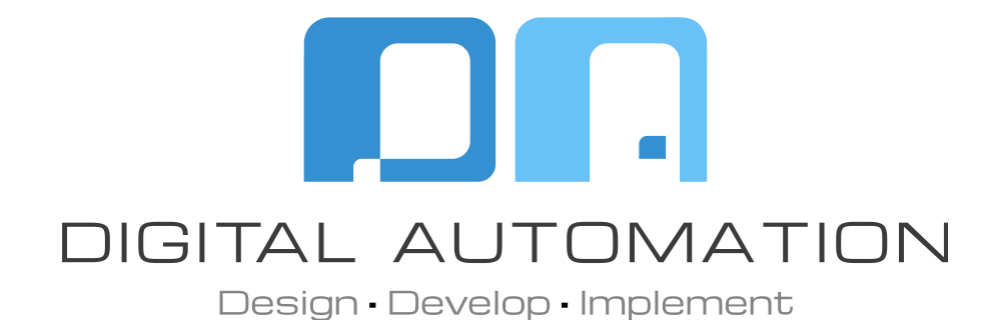

# **NAPCO GEMINI**

<span id="page-0-0"></span>Crestron Home™ Driver

www.digitalautomation.us

# **DN**

Thank you for downloading the Crestron Home™ Driver.

If you have any questions don't hesitate to contact us, we are happy to help.

> Contact us [drivers@digitalautomation.us](mailto:drivers@digitalautomation.us)

Visit us [www.digitalautomation.us](http://www.digitalautomation.us)

# **Index**

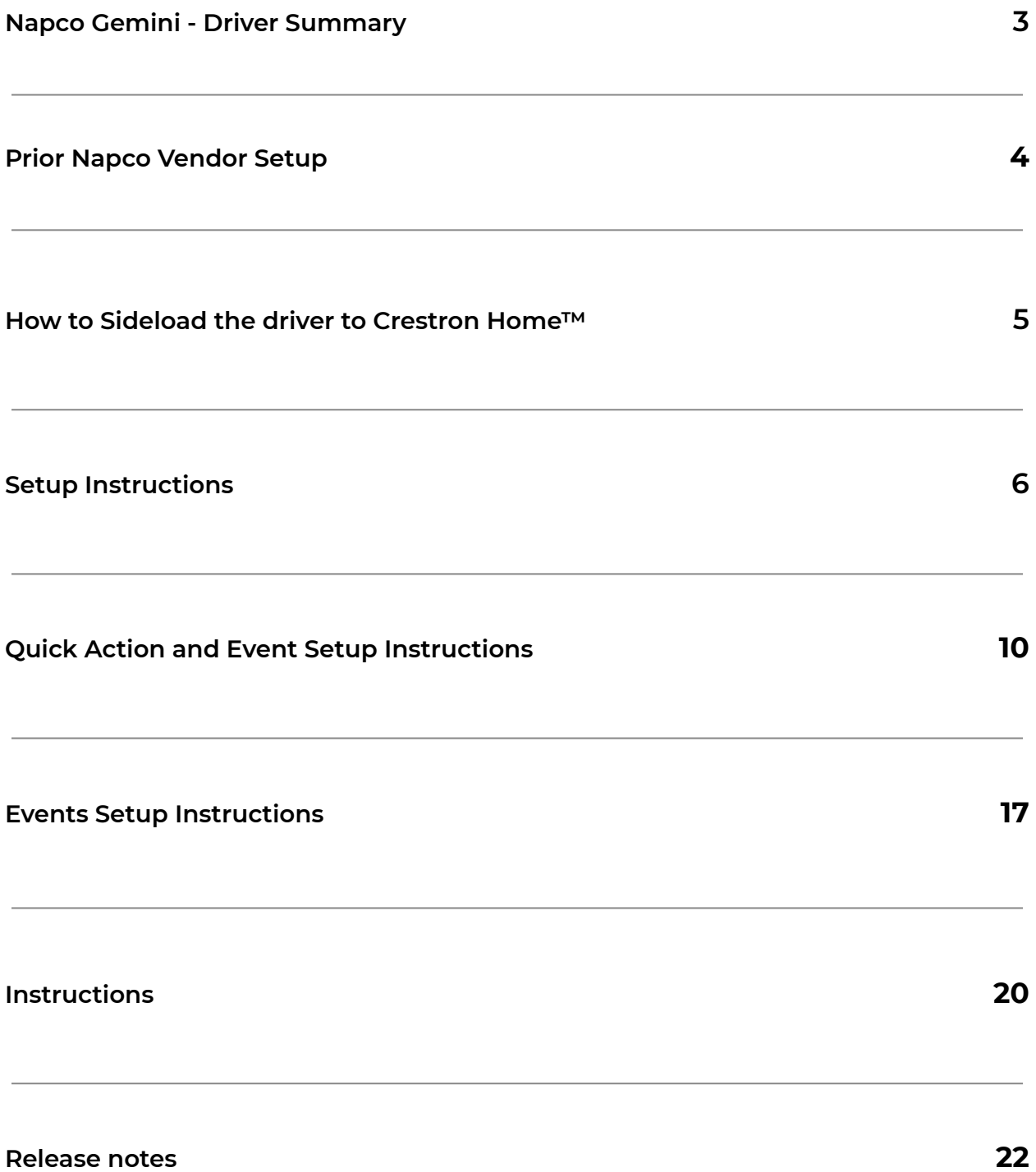

#### **Driver Summary**

The Napco Gemini Security System manages communications to the Napco security panel via TCP/IP (Requires an IBR-ZREMOTE to be installed and properly configured). You will be able to control your Napco security system using the keypad layout option that corresponds to your system: Classic Layout (On/Off, Interior, Bypass, and Instant) Or Stay/Away Layout ( Enter, Stay, Bypass, Away).

We recommend creating a room that will be hidden (In this help file, it is called out as **Rack**) to add the Napco into the Crestron Home™ user interface.

This driver comes with a 30-minute trial license. You can purchase a full license at **[digitalautomation.us/product/napco-security-crestron-home/](https://digitalautomation.us/?post_type=product&p=1697&preview=true)**

#### **Prior Napco Vendor Setup**

The IBR-ZREMOTE needs to be set up properly in order to work with Crestron Home™. The iBridge needs a dedicated keypad number in the security system program. Its Keypad type attribute needs to be set as RCM in the Napco security program. This is typically done in Quickloader (Napco proprietary software). There can only be one RCM in a system.

It is recommended to set a static IP address to the IBR-ZREMOTE. Its web interface can usually be reached at [http://napcoXXX.local](http://napcoxxx.local/) where XXX represents the last 3 digits of the MAC address. The IBR-ZREMOTE should have complete control of the Napco Gemini security system with the iBridge App before testing the DA Crestron Home Napco Driver.

The keypad layout type must be consistent among the main Napco keypad, the IBR-ZREMOTE, and Crestron Home™.

There are 2 options: Classic and Stay/Away

Classic **Stay/ Away** 

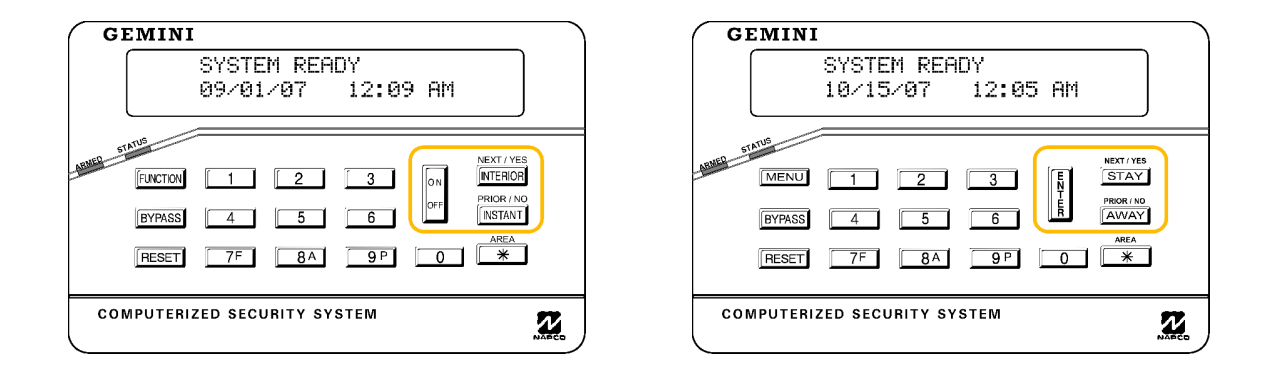

**Napco does not support 3rd Party TCP/IP integration via StarLink Connect Universal Communicator/Hub or Z-Wave control\* devices. This driver will only work with an IBR-ZREMOTE!**

**4**

#### **How to Sideload the driver to Crestron Home™**

If the latest Napco Driver version is displayed under the Security System Driver selection on the Crestron Home<sup>™</sup> (CH) Setup App, you can skip this section and go to the Setup Instruction. However, If it does not appear or if an update needs to be locally uploaded to the CH processor, then the DA driver will need to be sideloaded to the CH processor. CH enforces security, so you will need to enter the username and password in order to browse the internal flash.

Once you've downloaded the \*.pkg files to your computer, launch the file browser and connect to your processor. Using Toolbox or your preferred FTP file manager, transfer the pkg files to the processor.

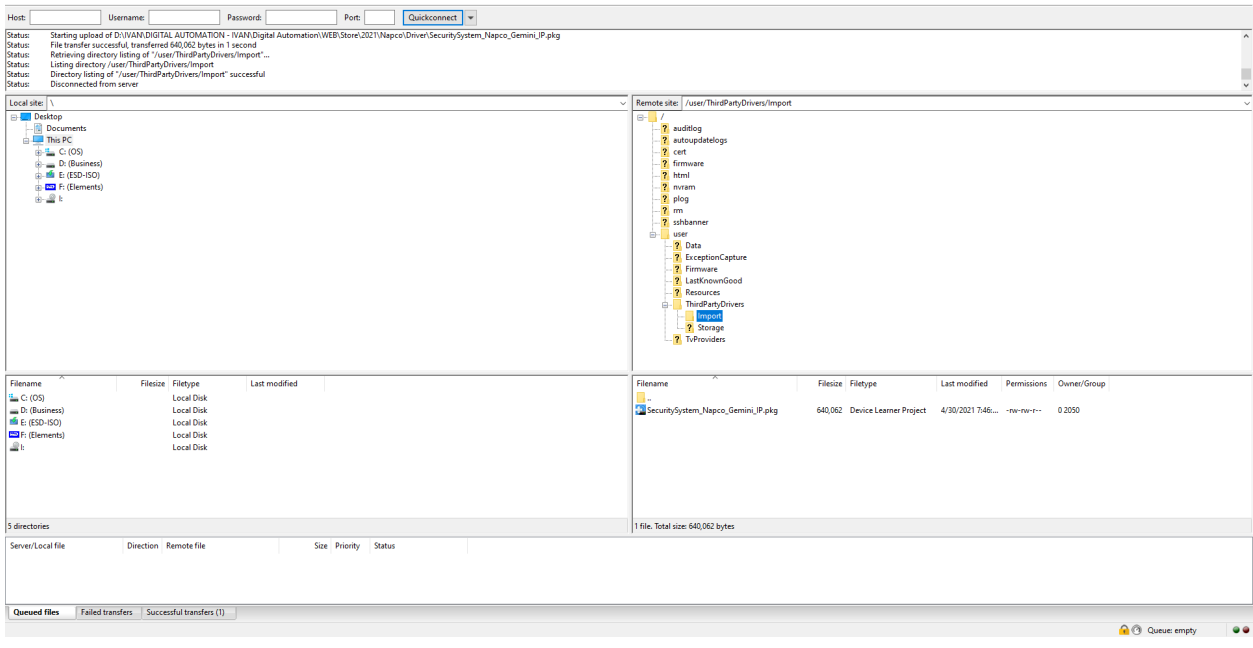

On the processor navigate through the fort structure to the "Import" folder.

**Internal Flash -> User -> ThirdPartyDrivers -> Import**

Transfer the files from your computer to the Crestron™ processor, CH will automatically import the driver. Setting up the driver will then be available through the Crestron Home™ configuration app.

**Note**: For more details on installing or updating the driver follow the instructions on [https://support.crestron.com/app/answers/detail/a\\_id/1000526](https://support.crestron.com/app/answers/detail/a_id/1000526)

## **Setup Instructions**

- Launch the Crestron Home™ Setup app.

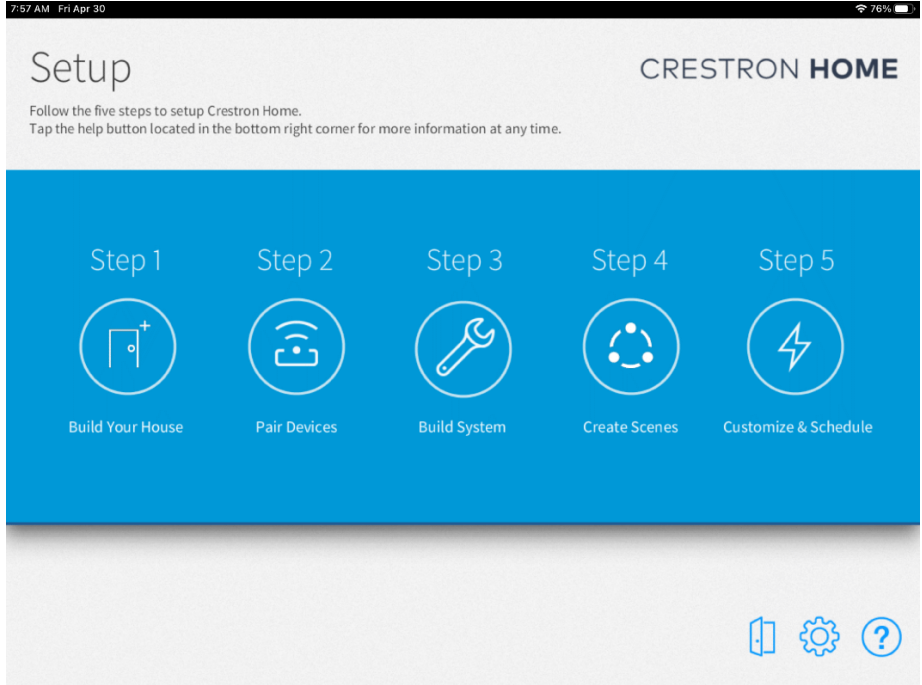

- Select "**Step 2 - Pair Devices**".

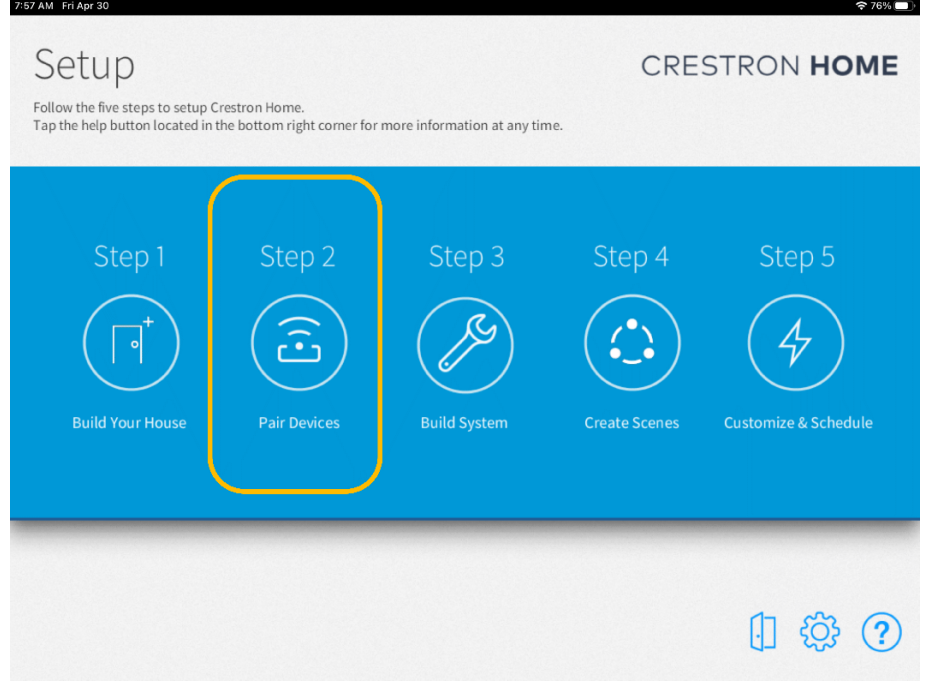

#### - Select "**Drivers**".

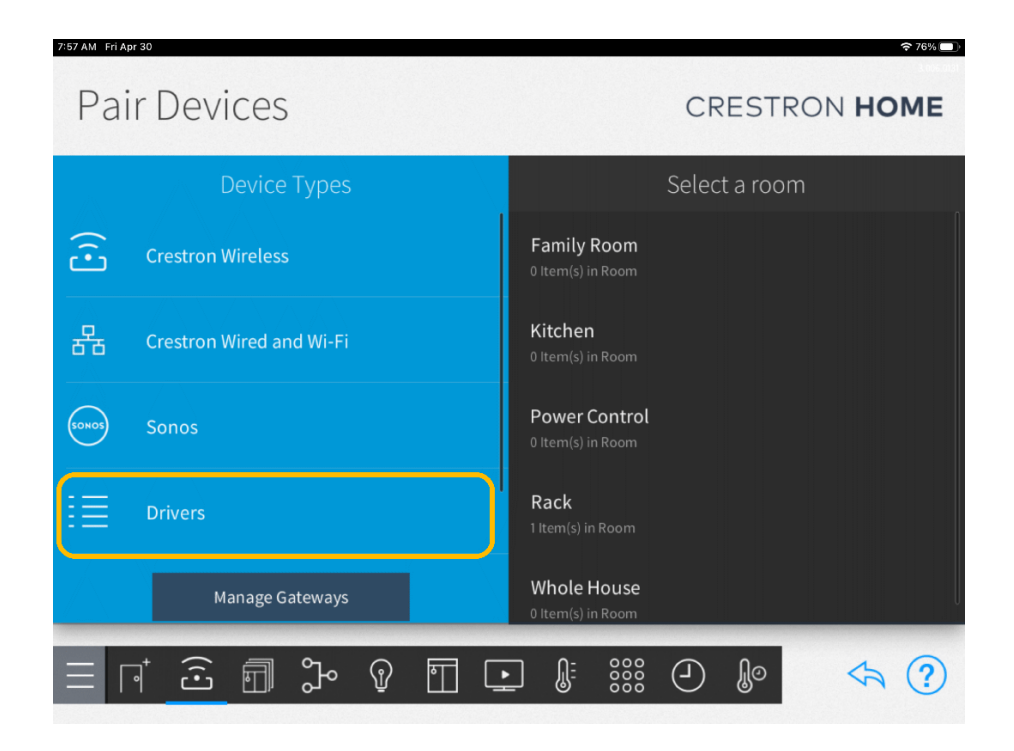

 - Select "**Napco**" under the Security System Driver selection and select the desired room under the Select a room selection. In this example, we will use "**Rack**".

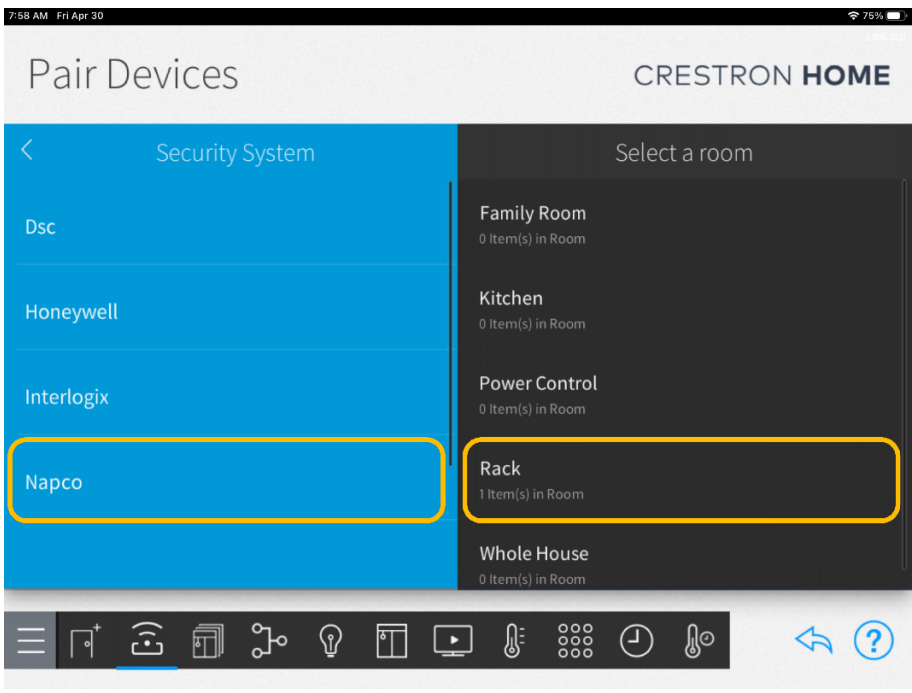

5 - Add the Napco Driver by clicking the "**+**" button.

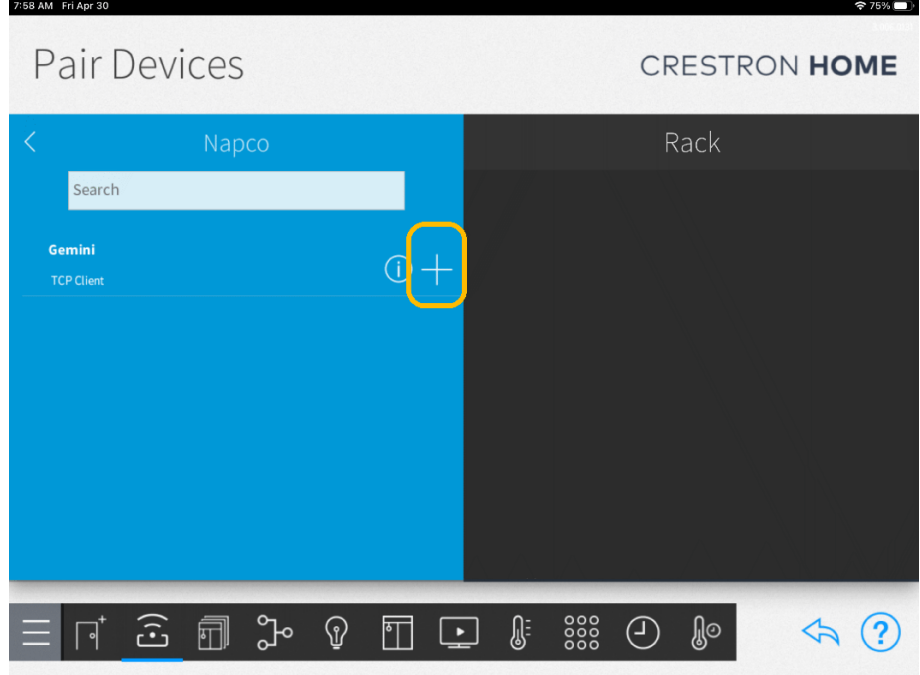

You will be prompted to enter the IP address of the Napco IBR-ZREMOTE as well as the name you want to be displayed on the security tile. The name will appear on the user interface as entered. The IP port should be left as the default 8003 unless it has been changed on the Napco program or port forwarding is in place.

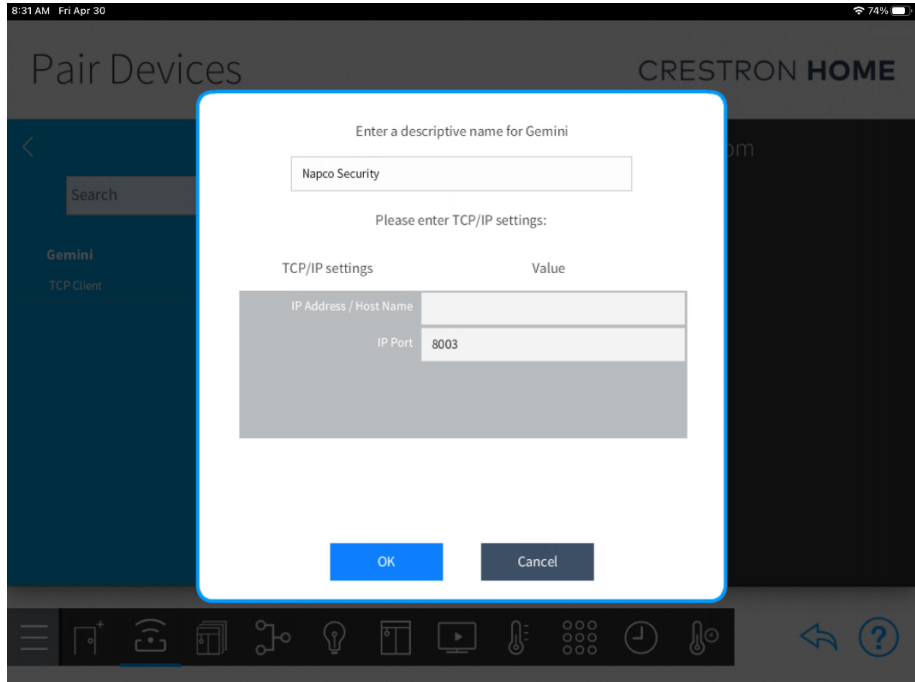

Next, you will be presented with the layout type selection and license code options. Check the Keypad Model box if the Stay/Away layout type is implemented or leave it unchecked for the Classic layout.

Also, you'll be prompted to enter the license code you purchased. By default, the driver comes with a 30-minutes trial license code as part of the settings. Full license codes can be purchased on the Digital Automation website. **[www.digitalautomation.us](http://www.digitalautomation.us)**

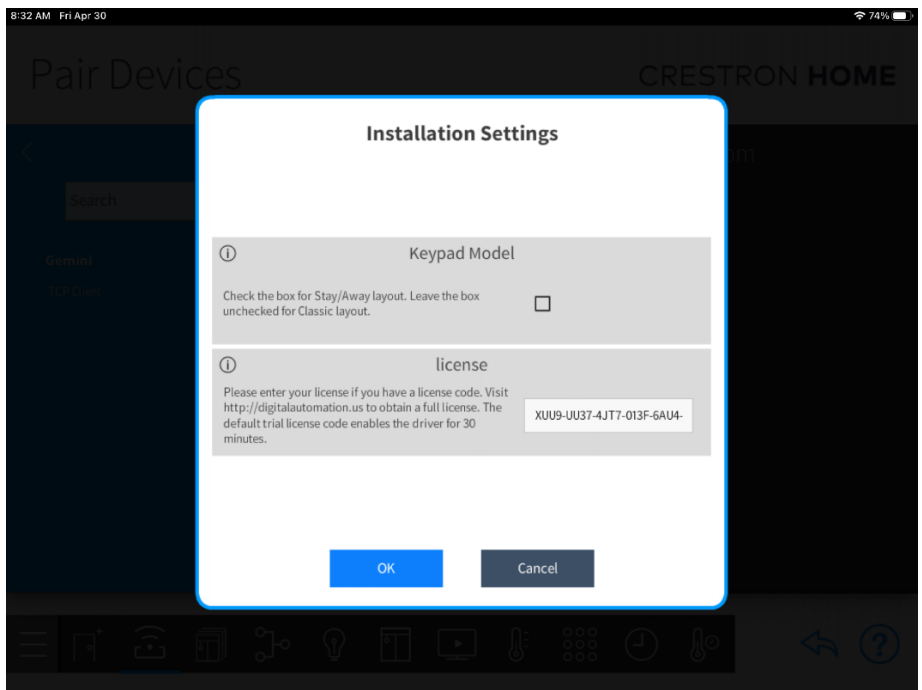

Once you have entered all the information, press OK and the system will connect to the Napco security.

### **Quick Action and Event Setup Instructions**

With the Napco Gemini driver, you will be able to add quick actions, To configure them go to the "Customize Actions & Events" options.

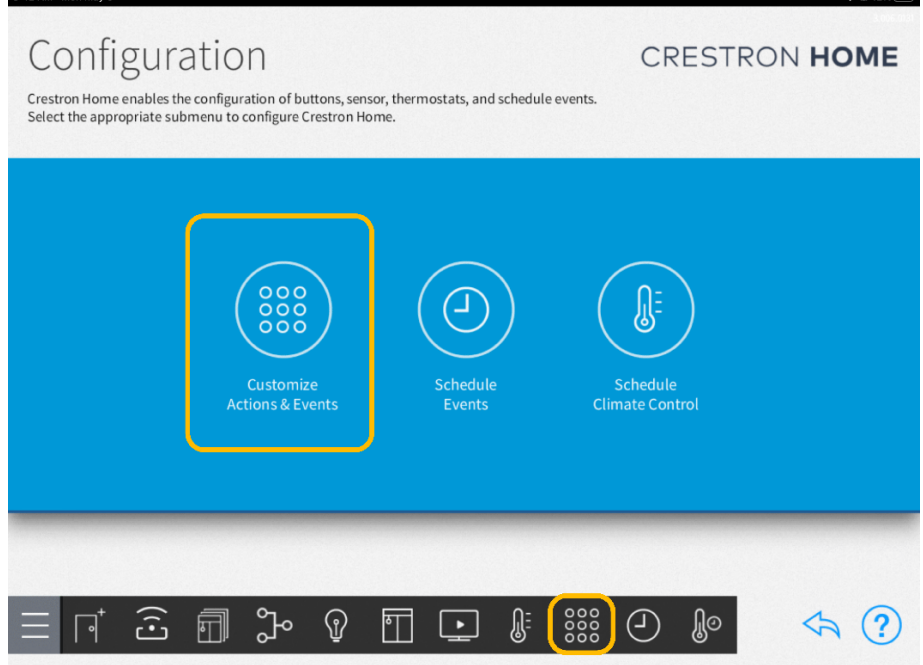

Select a room where you want to add the quick actions

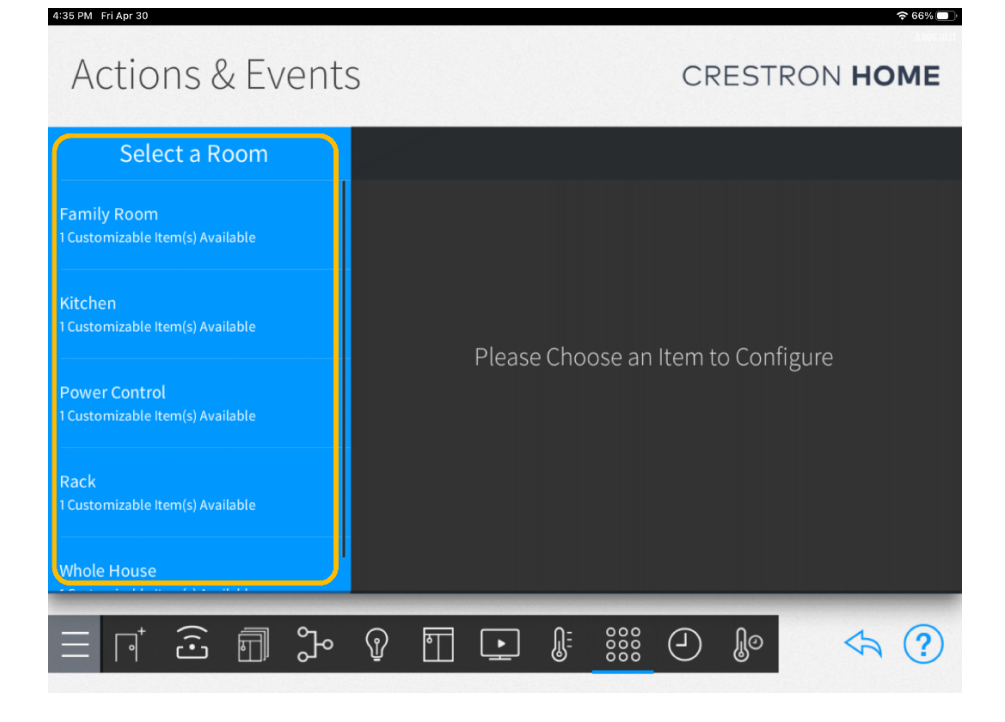

#### Select "**Quick Actions**"

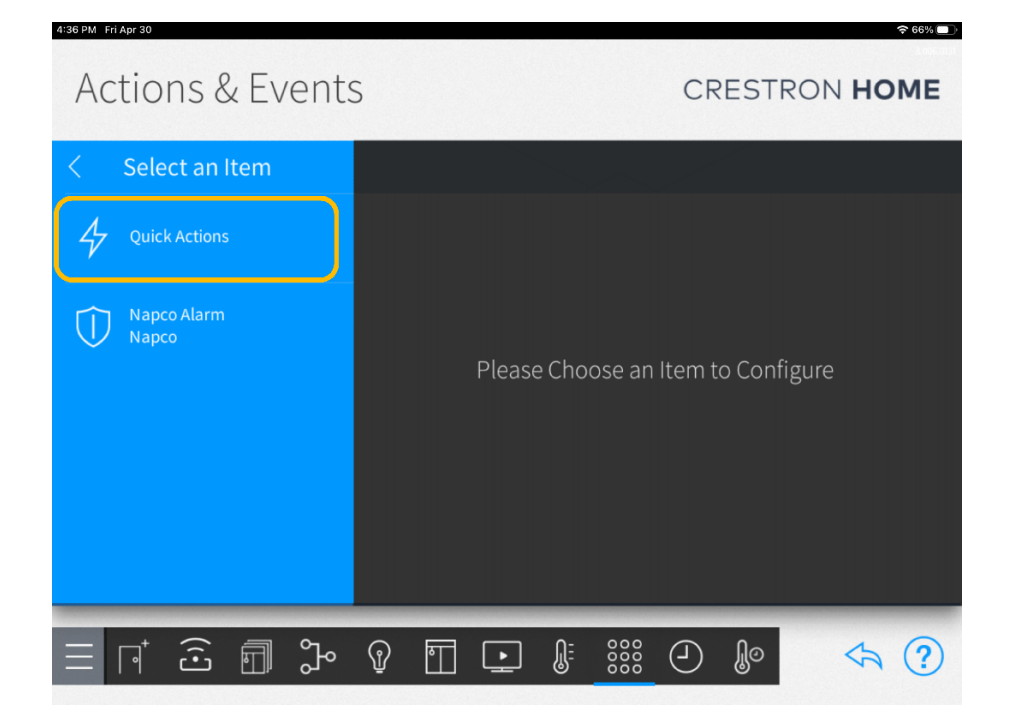

To add a new Quick Action, Select the +

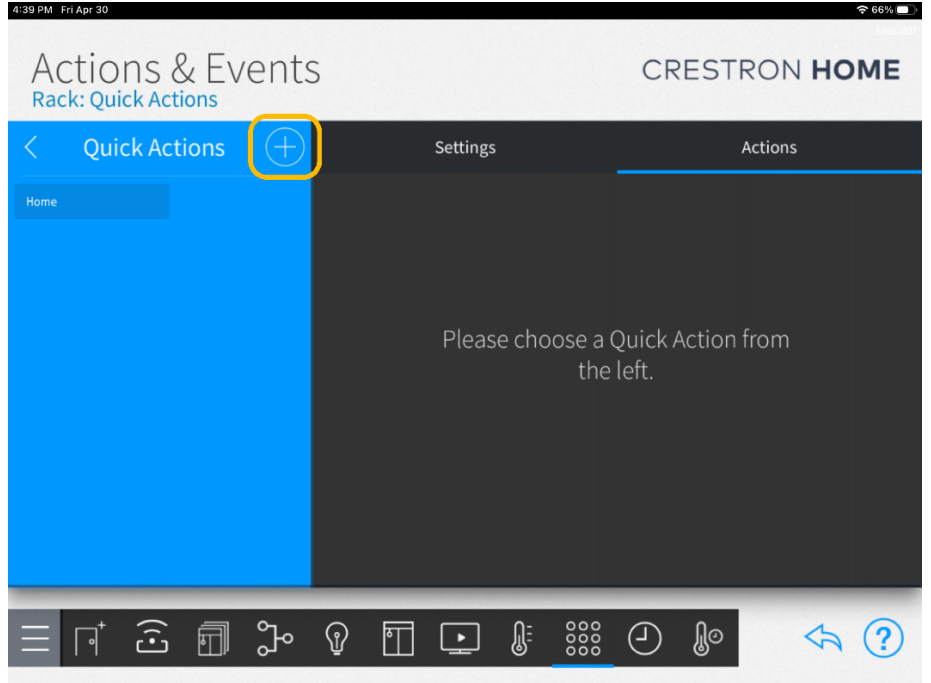

A popup will be presented to Name the Quick Action, then Select OK

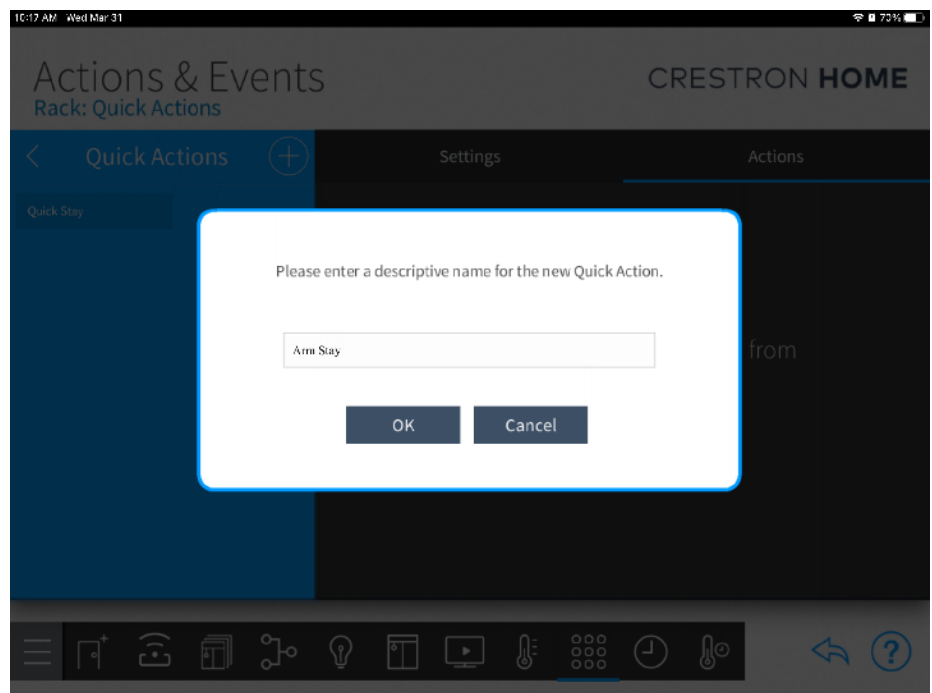

Once an option is selected, click on the Mode dropdown list and select "**Sequence**".

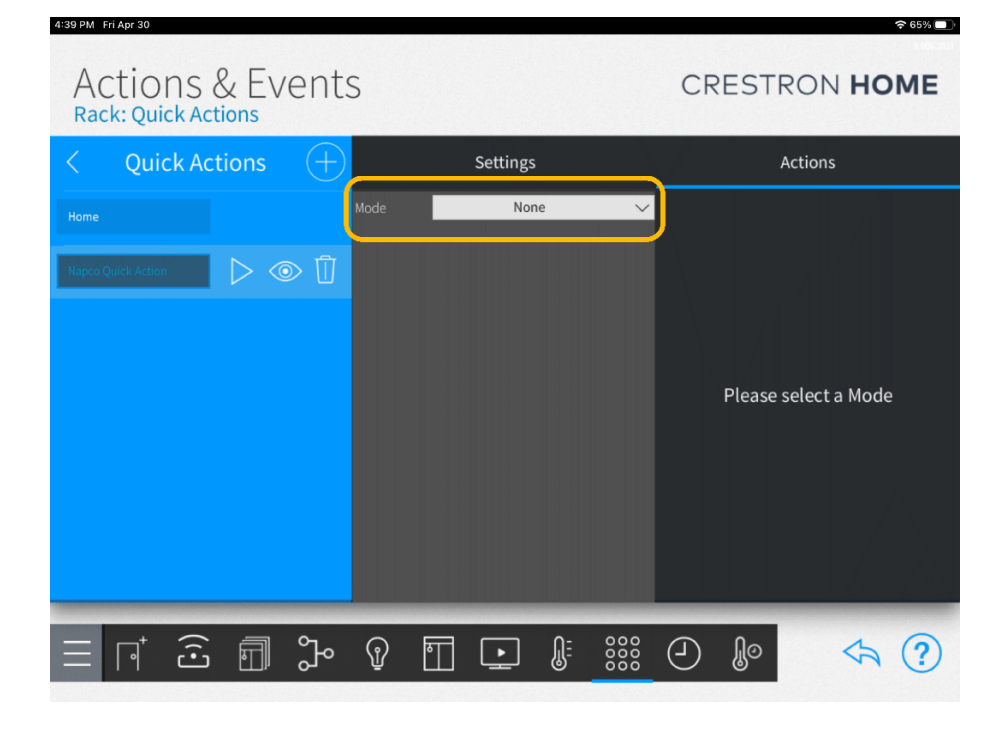

Select the room with the Napco Security Driver defined

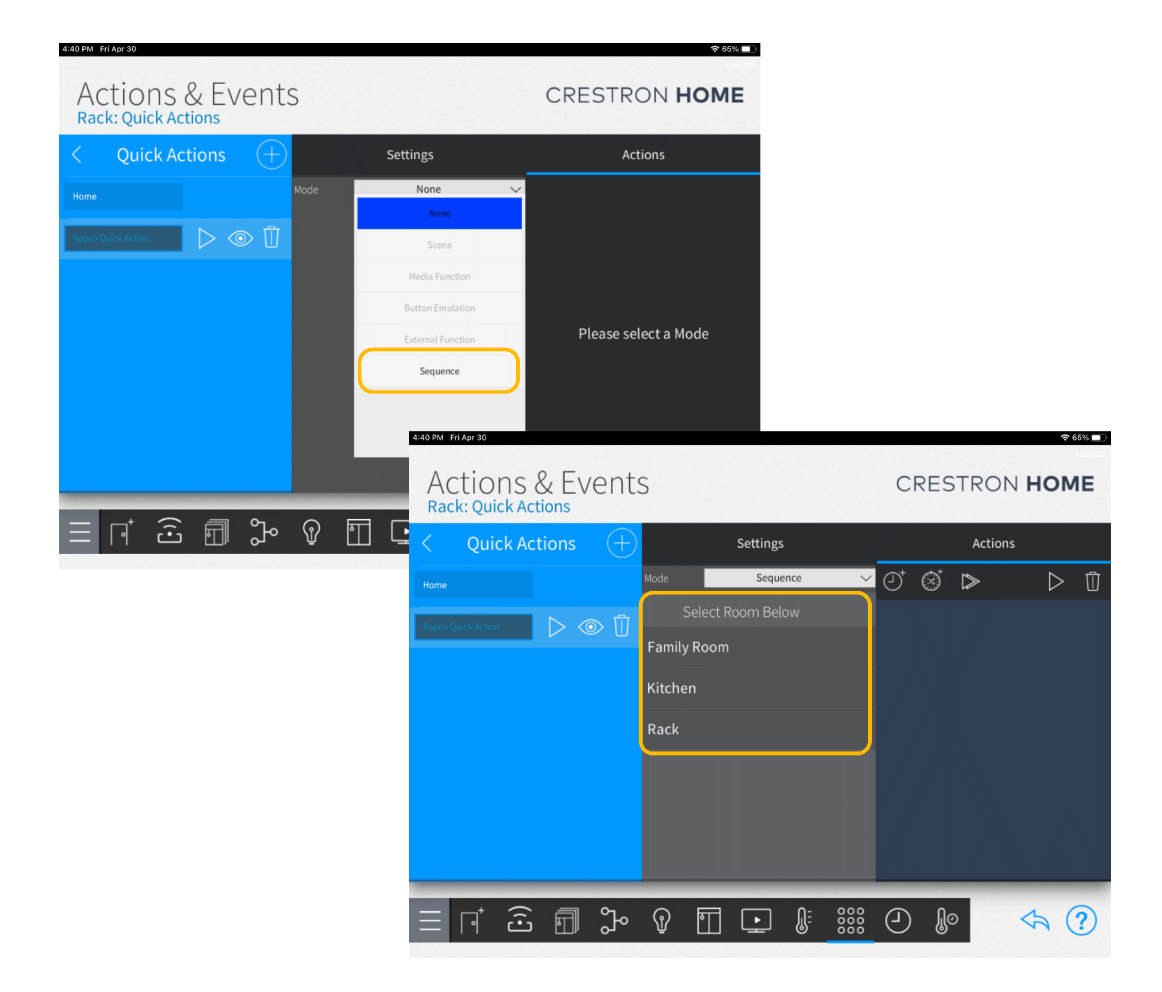

Select the Napco Security Driver to be presented with the Arming states

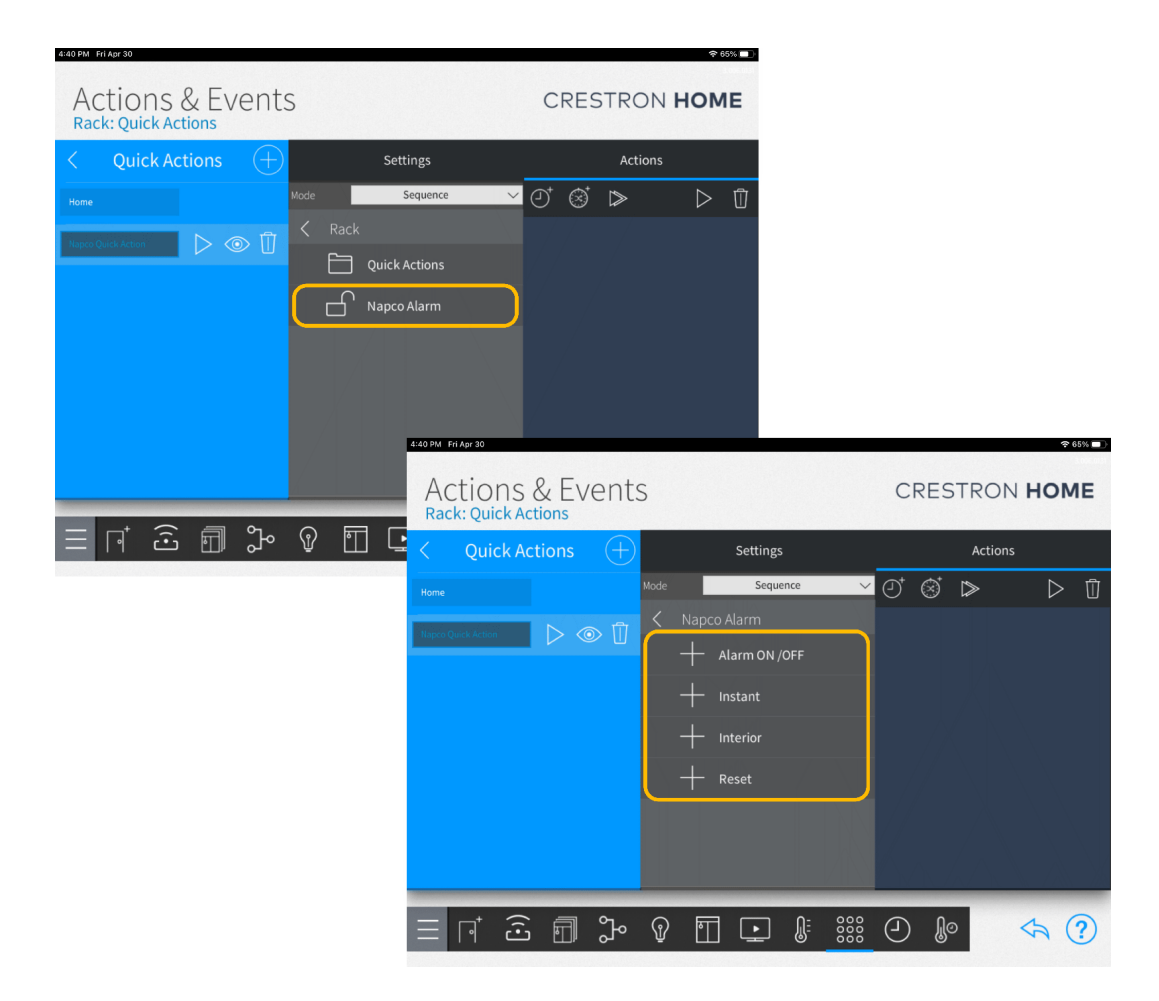

Upon selecting an Arming State, there is an option to enter an Alarm Code.

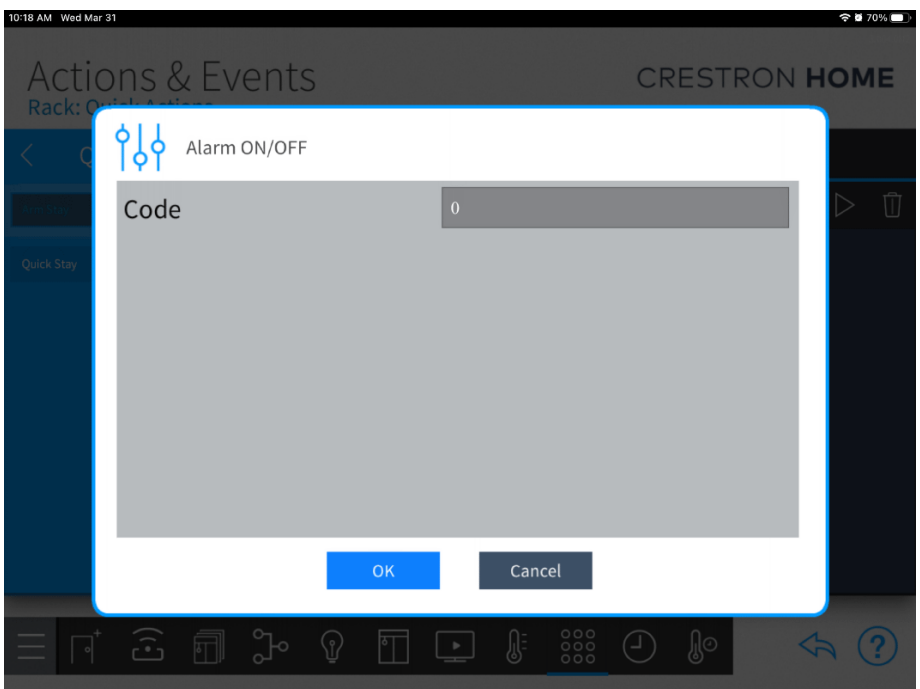

After setting a code hit "OK" and your actions setup will be finished. You can add the number of quick actions repeating this process.

To set up the different arming options you will need to follow the steps previously mentioned.

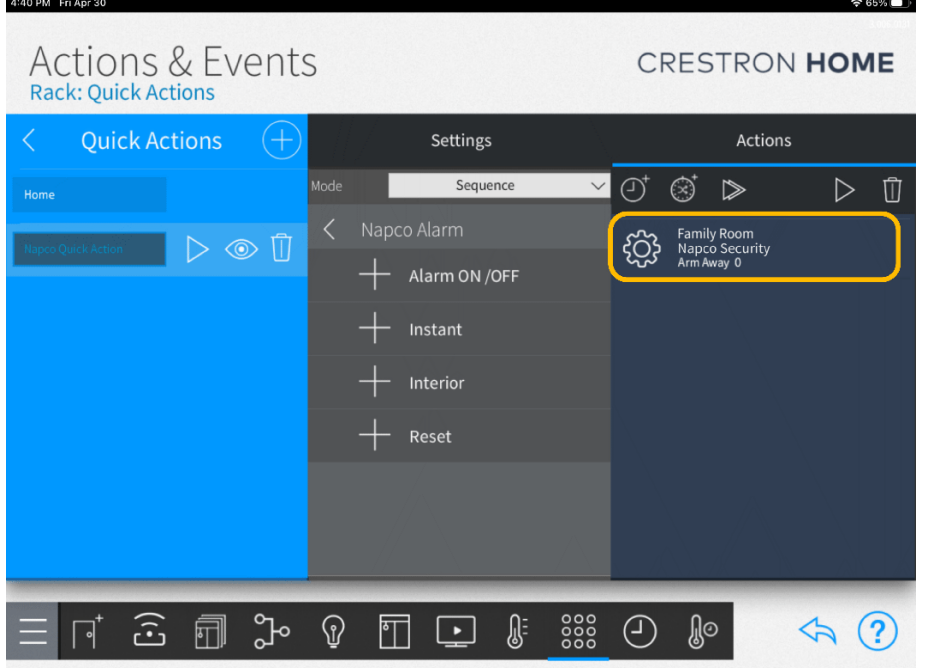

### **Events Setup Instructions**

## Select "**Napco Security**"

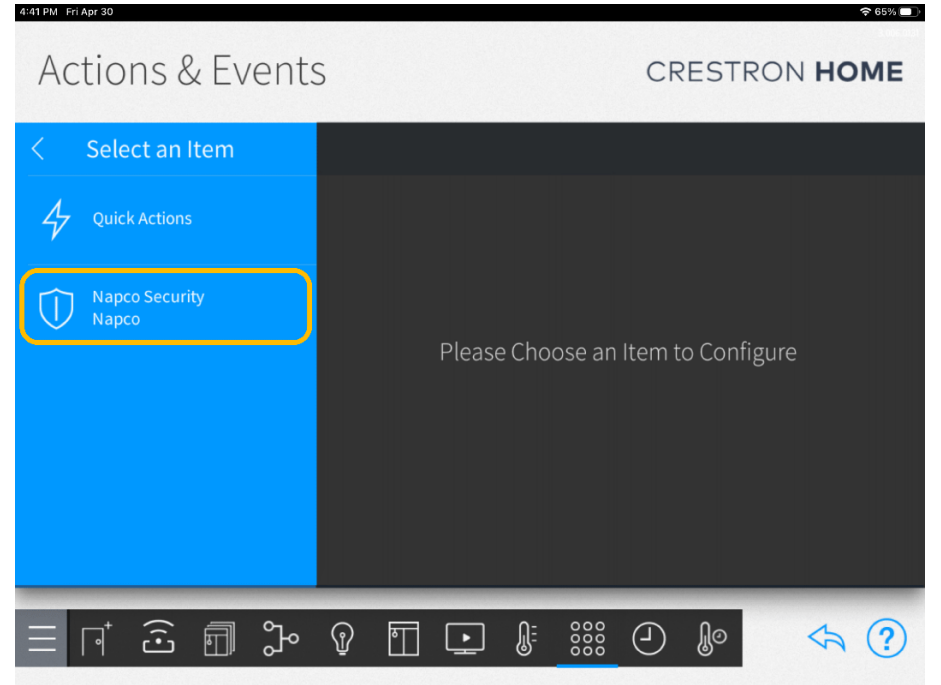

You will be presented with different arming options. Once an option is selected click on the Mode dropdown list and select "Sequence".

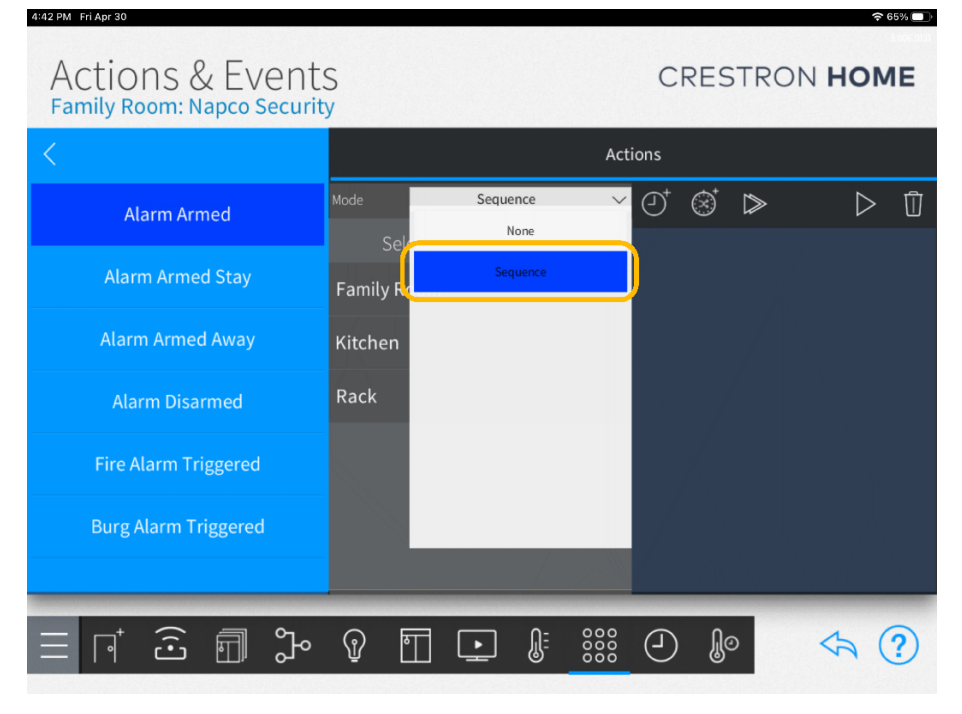

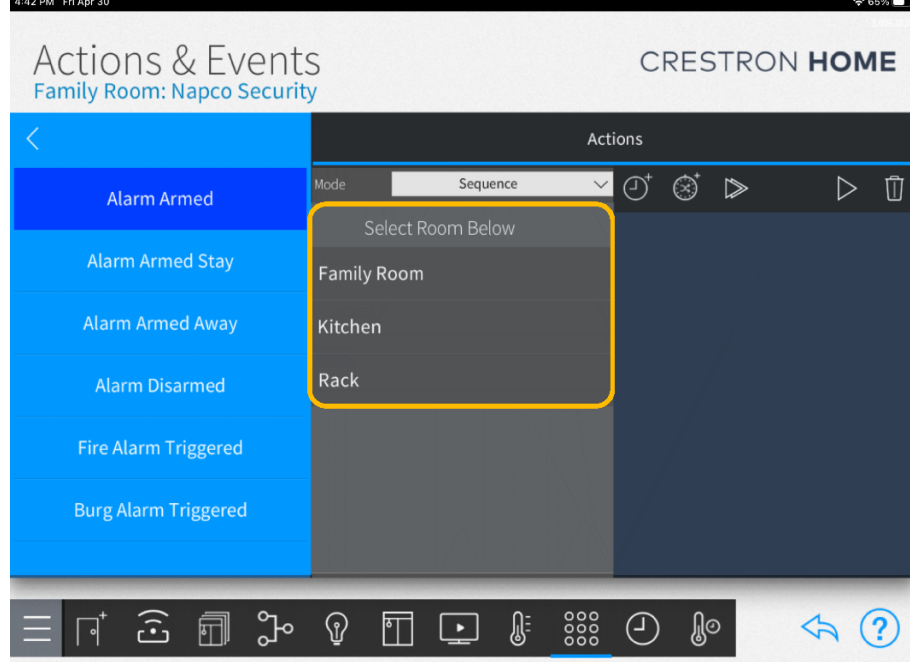

A list of rooms will be presented. Select a room.

Select the actions for the selected room.

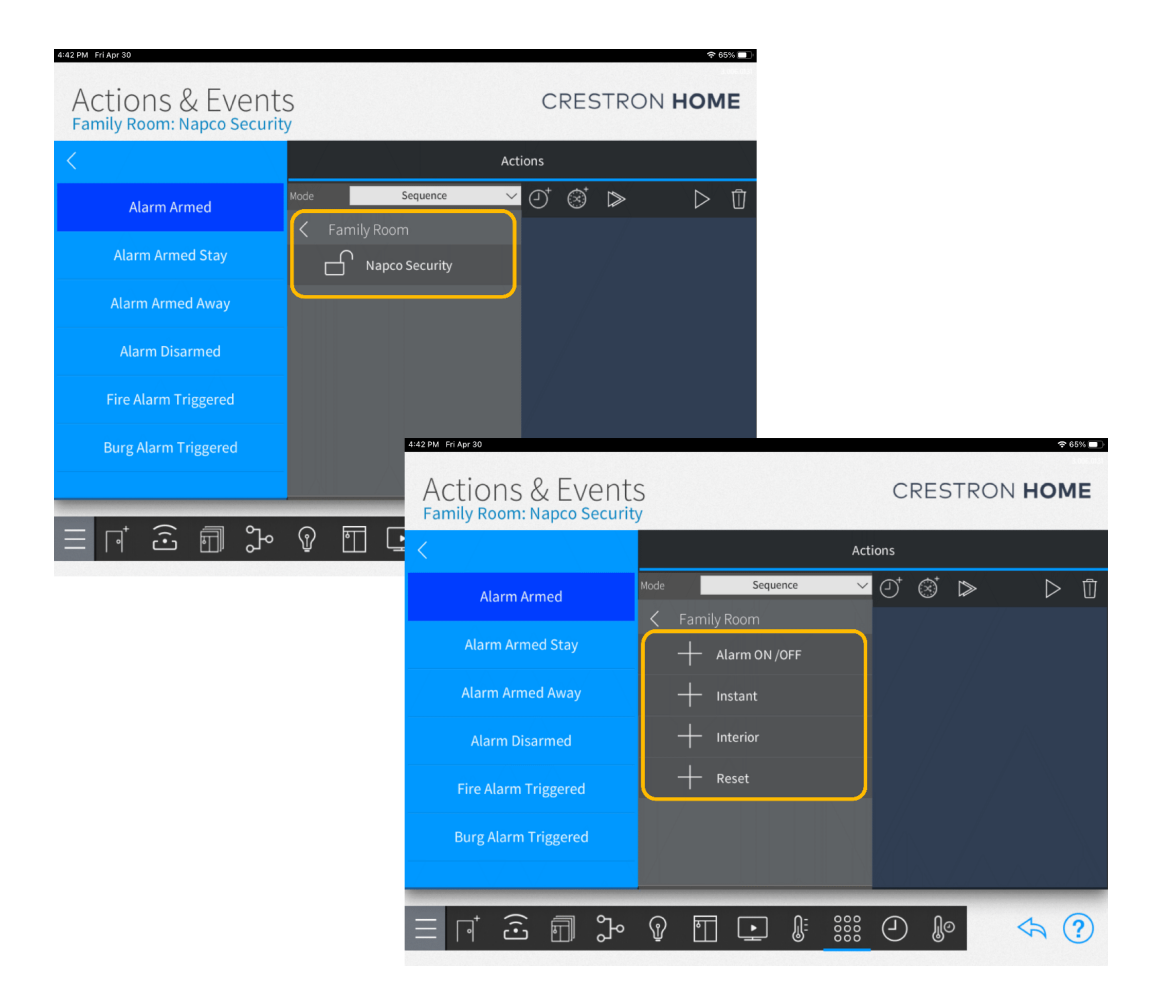

The room and the actions selected will now populate the list to the right. To add additional steps to the event trigger tap on the new item on the list.

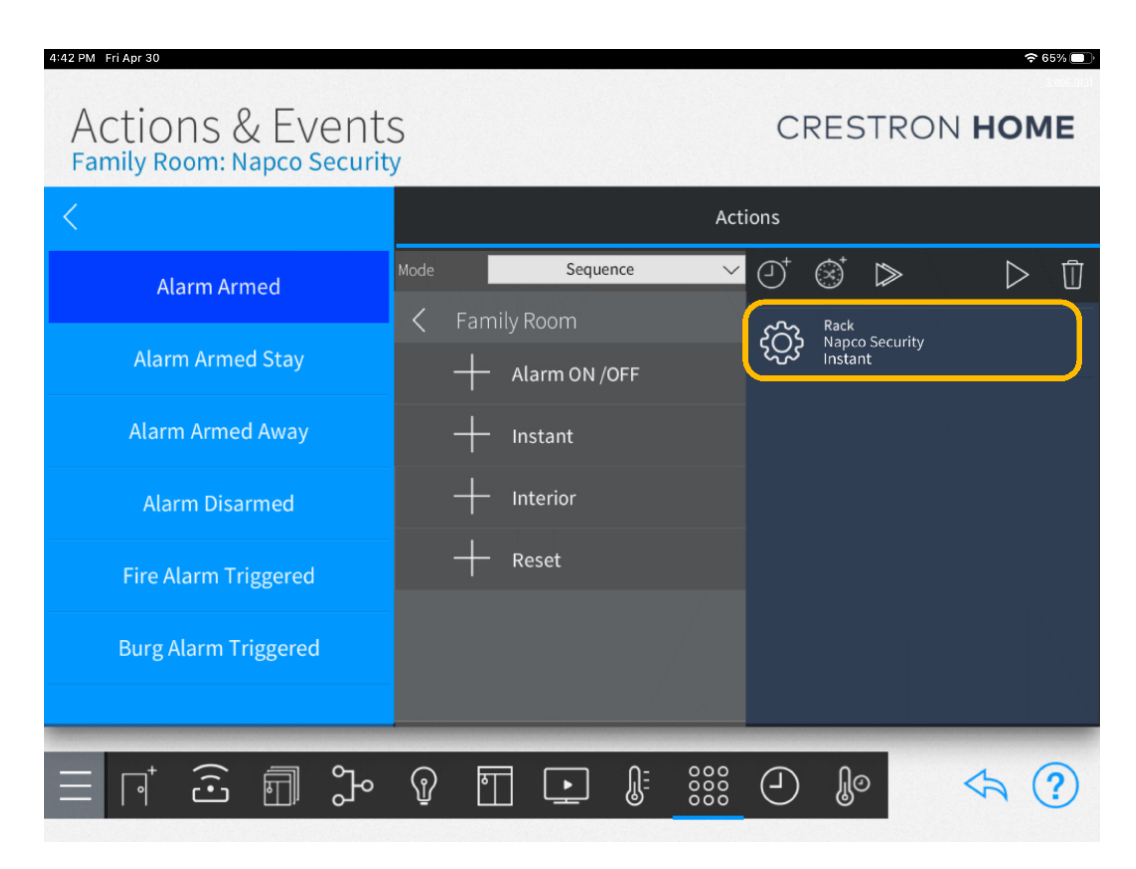

#### **Instructions**

Once you have entered all the information, the system will attempt to connect to the Napco security panel. You may then start the Crestron Home™ app, the new tile will be available on the home screen under the Home Control section.

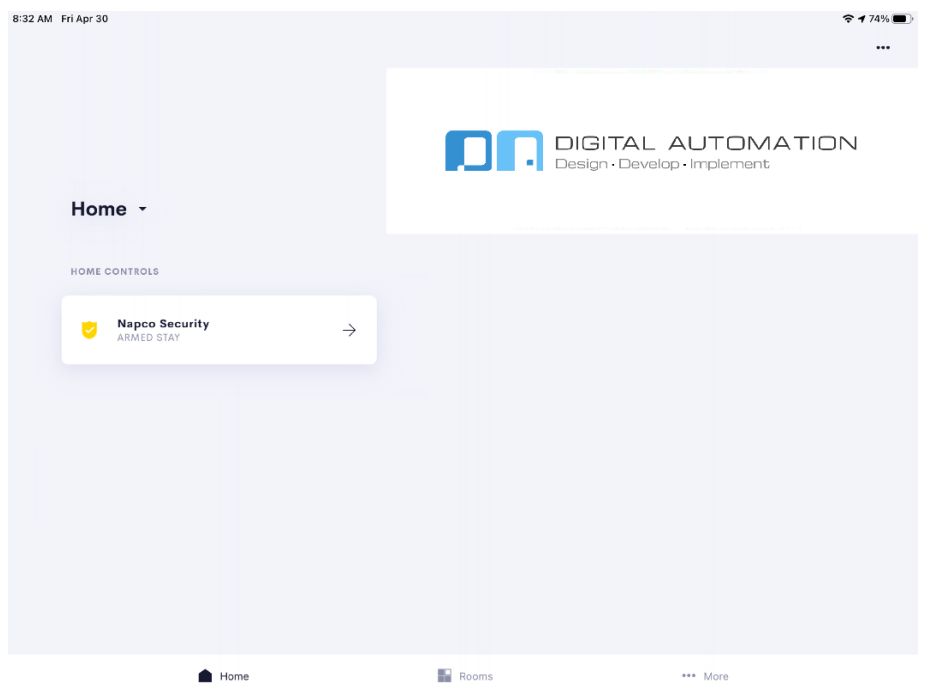

Once you tap on the new Napco tile, the user interface will switch to the security control panel.

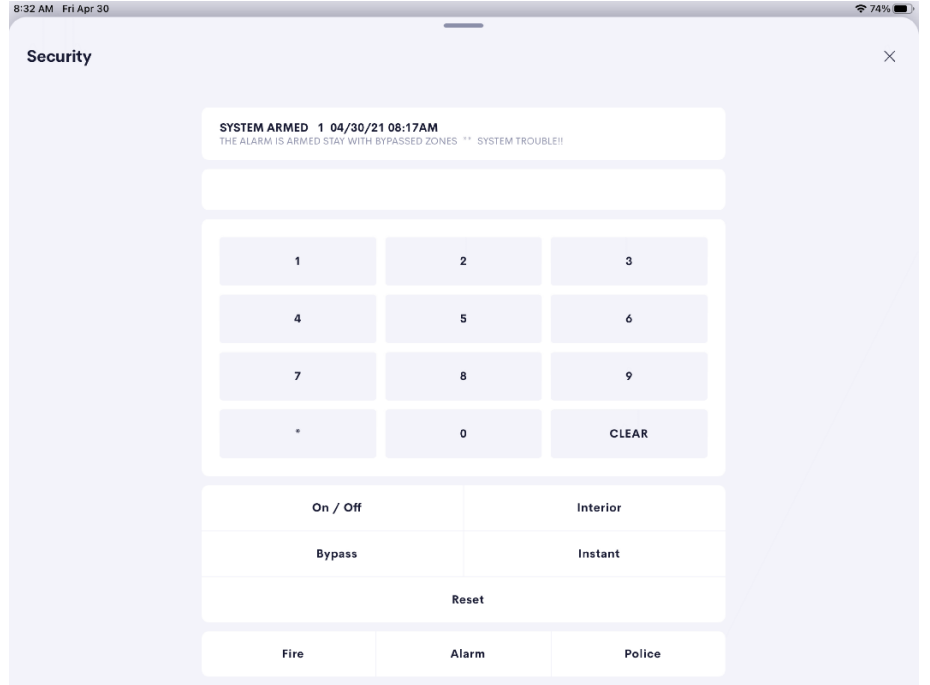

**Note:** If the license code is entered incorrectly, the control panel will not display any status information. To resolve this issue you can re-enter your code by going to the settings options of the Napco driver in the Crestron™ Setup app.

Once in the settings options, go to the "Installer Settings" tab where you will be able to enter the correct license code.

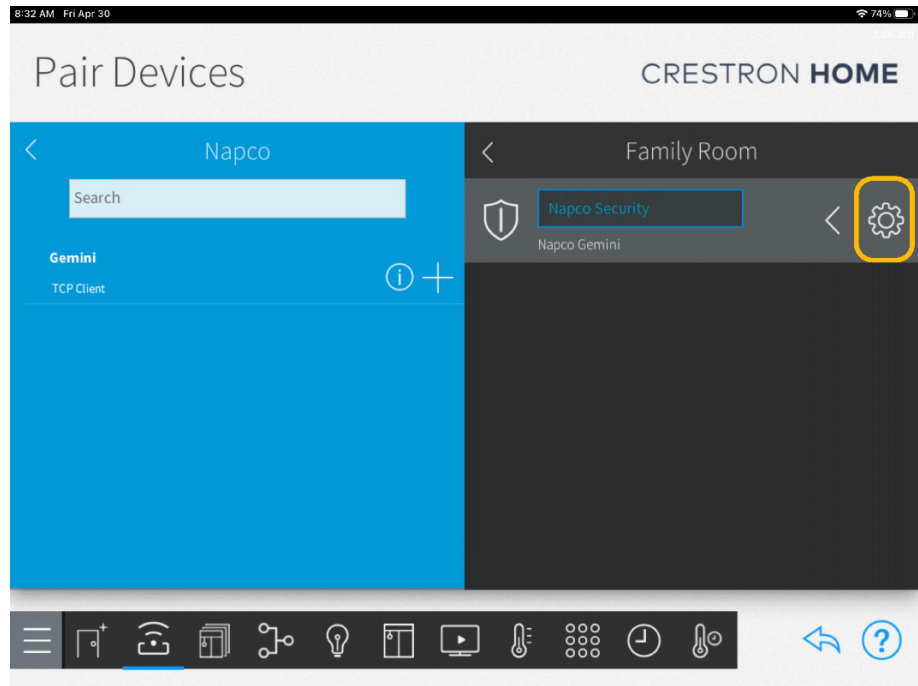

**Note:** If you modify any of the other installer settings shown here, make sure you also restart the home app.

#### **Release Notes**

#### **1.00 - Initial release**

This release will allow a user to control the Napco security panel over IP. Users are able to control your Napco security system using the keypad layout option that corresponds to their system: Classic Layout (On/Off, Interior, Bypass, and Instant) Or Stay/Away Layout ( Enter, Stay, Bypass, Away).

This driver will also show the arming status information. Users will be able to trigger the function keys Fire, Alarm, and Police

**Note:** Driver was tested on CP4-R with firmware version 2.4508.00060 running HomeOS version 3.005.0074.

Drivers are built using SDK version 6.000.0010, Home app version 1.9.2 on TSW, and version 1.12.11 of Home app on iOS. The driver is not guaranteed to work on any beta software release from Crestron™.

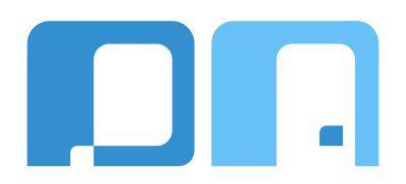

All product names, logos, brands, trademarks, and registered trademarks are the property of their respective owners. All company, product, and service names used in this manual are for identification purposes only. Use of these names trademarks and brands does not imply endorsement.